## Printing In Mac Lab Use Epson 3000 for Art Printing

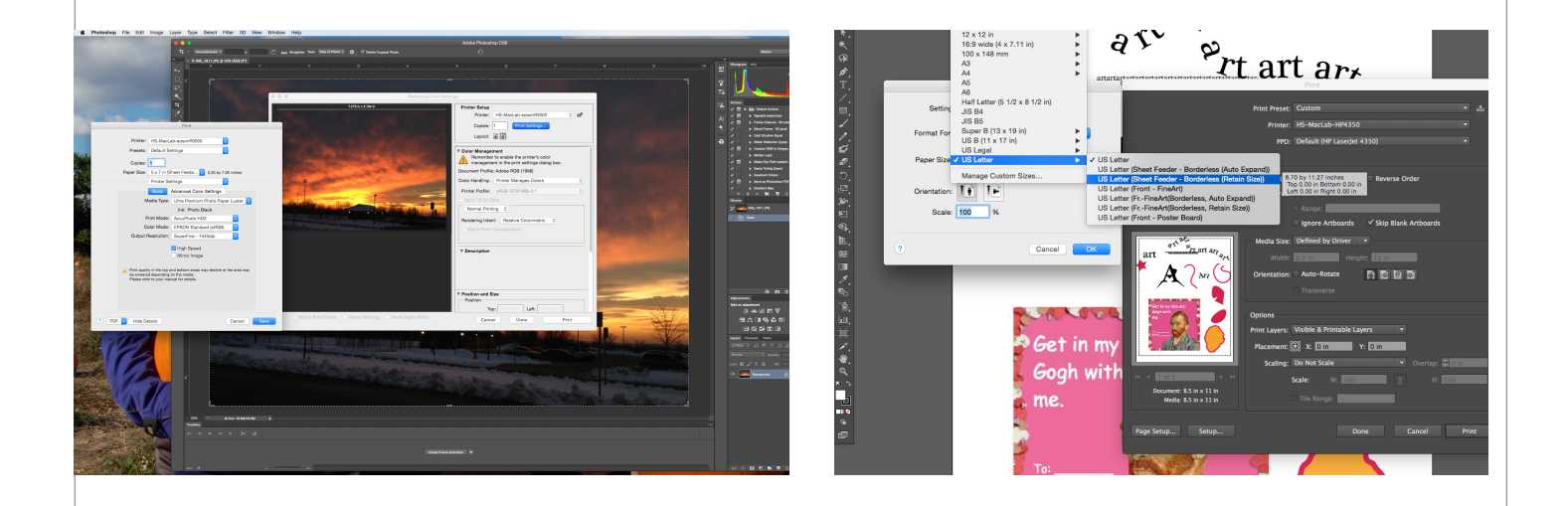

## **Printing from Adobe Photoshop**

- 1. File ---> Print---> Choose Epson 3000
- 2. Click on Print Settings ---> Layout dropdwon
- 3. Choose Paper Size and Orientation (Portrait or Landscape)
- 4. Always Choose Sheet Feeder Borderless (Retain Size)
- 5. Click on Layout Dropdown and Choose Print Settings
- 6. Pick the type of paper- Glossy or Luster and Acucolor or Black/White
- **7. Save ---> Print Button to Print**

## **Printing from Adobe Illustrator**

- 1. File Print Choose Epson 3000
- 2. Click on Page Setup Choose Epson 3000
- 3. Choose Paper Size Always Choose sheet feeder borderless retain size
- 4. Choose orientation-Landscape or
- 5. Portrait
- **6. Press Print Button to print**

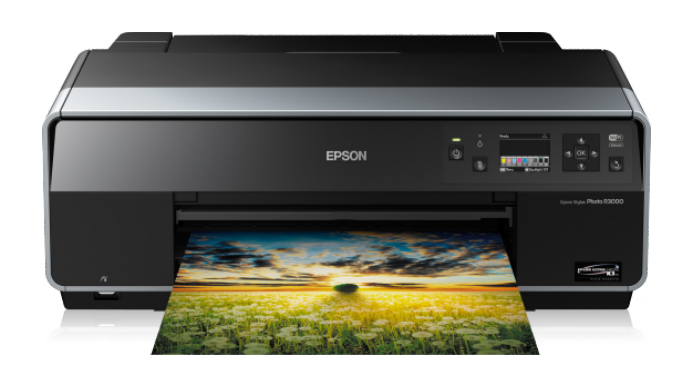

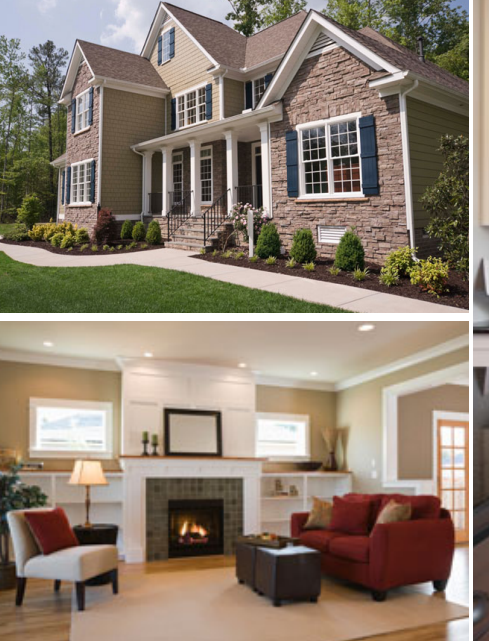

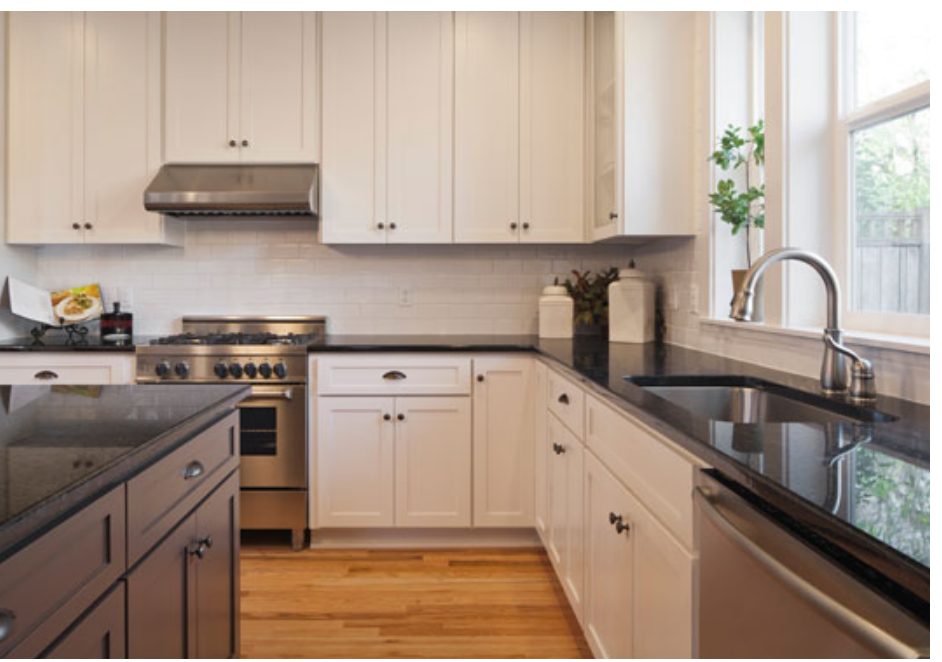

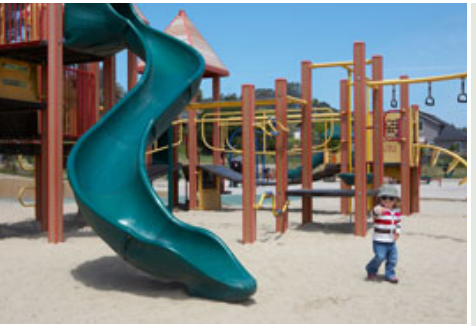

Maecenas aliquam maecenas ligula nostra, accumsan taciti. Sociis mauris in integer, a dolor netus non dui aliquet, sagittis felis sodales, dolor sociis mauris, vel eu libero cras. Faucibus at. Arcu habitasse elementum est, ipsum purus pede porttitor class, ut adipiscing.

**Urna Semper Office: 123-456-7890 Cell: 123-456-7891 Email: no\_reply@example.com** 

**Maecenas #654321** 

**Lorem Ipsum: 1234 Main Street Anytown, State ZIP**